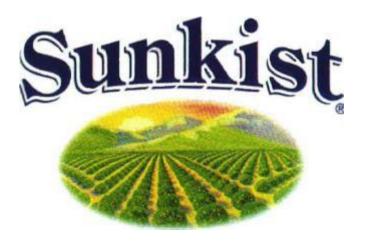

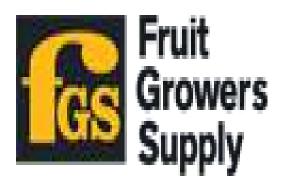

Sunkist Growers, Inc.
Fruit Growers Supply Company

**Remote Access Guide** 

# Directory

| Step 1: Install Cit                                        | rix Receiver      |           |
|------------------------------------------------------------|-------------------|-----------|
| nstall Citrix Workspace with Chrome                        |                   | Pg. 2-5   |
|                                                            | Firefox           | Pg. 6-9   |
|                                                            | Internet Explorer | Pg. 10-13 |
|                                                            |                   |           |
| Step 2: Sunkist Re                                         | emote Access      |           |
| Connect to Citrix through Chrome                           |                   | Pg. 14-16 |
|                                                            | Firefox           | Pg. 17-19 |
|                                                            | Internet Explorer | Pg. 20-22 |
|                                                            | Мас               | Pg. 23-25 |
| Stan 2: EGS Bama                                           | ato Accord        |           |
| Step 2: FGS Remote Access Connect to Citrix through Chrome |                   | Pg. 26-28 |
| connect to citrix                                          | Firefox           | _         |
|                                                            |                   | Pg. 29-31 |
|                                                            | Internet Explorer | Pg. 32-34 |
|                                                            | Mac               | Pg. 35-40 |

#### **Install Citrix Workspace with Chrome:**

Open Chrome, and browse to the website <a href="https://www.citrix.com/downloads/workspace-app/windows/workspace-app-for-windows-latest.html">https://www.citrix.com/downloads/workspace-app-for-windows-latest.html</a>

Click the button "Download Citrix Workspace app for Windows"

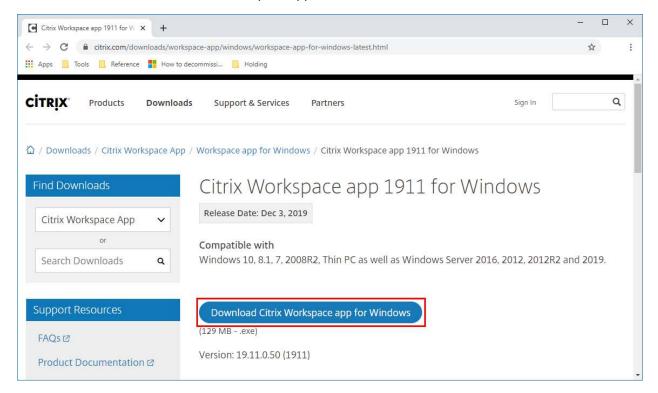

#### Click the downloaded file at the bottom of the window

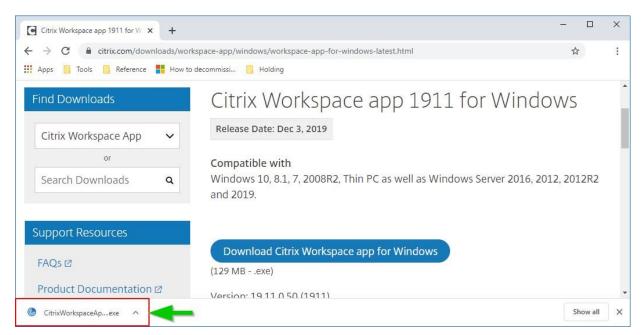

#### On the welcome screen click Start

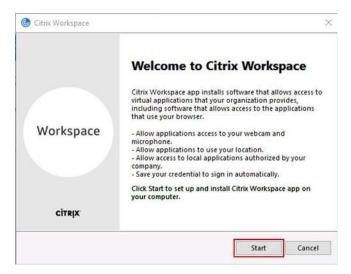

## Select "I accept the license agreement" and click Next

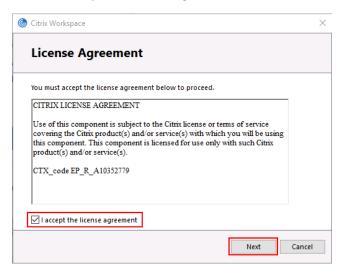

On the enable single sign-on screen leave "Enable single sign-on" unchecked and click install

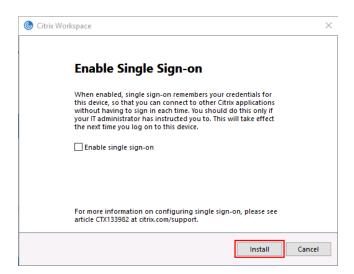

The application will go through the installation process

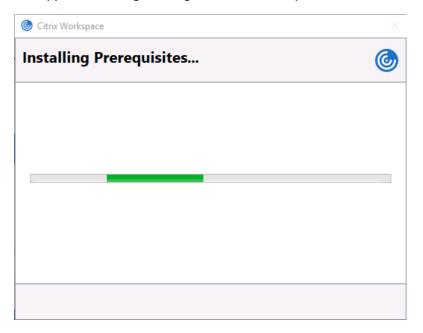

Once the installation completes click "Finish"

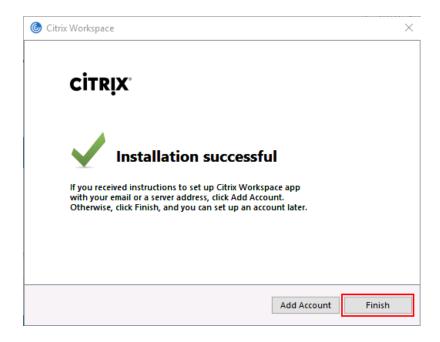

#### **Install Citrix Workspace with Firefox:**

Open Firefox, and browse to the website <a href="https://www.citrix.com/downloads/workspace-app/windows/workspace-app-for-windows-latest.html">https://www.citrix.com/downloads/workspace-app-for-windows-latest.html</a>

Click the button "Download Citrix Workspace app for Windows"

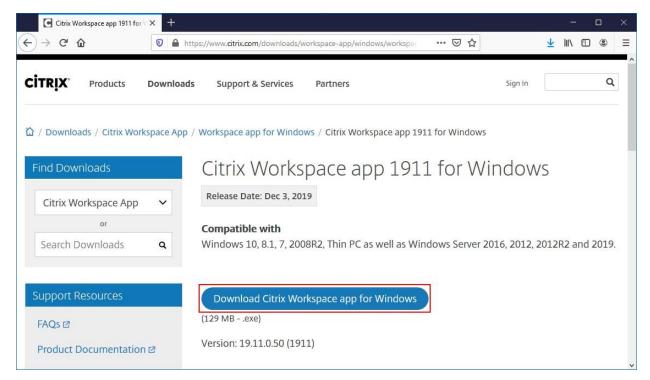

#### On the pop-up window click Save File

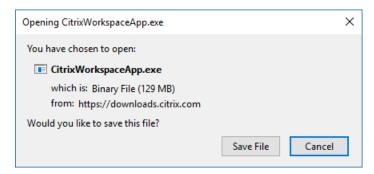

Click the download button at the top of the window, and click Citrix WorkspaceApp.exe

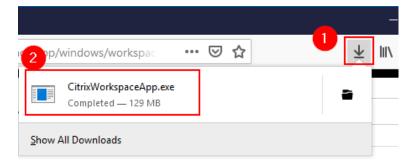

#### On the welcome screen click Start

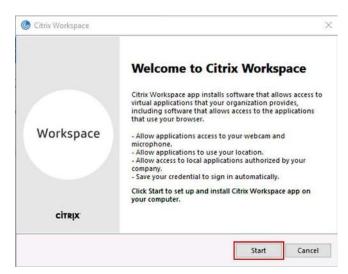

## Select "I accept the license agreement" and click Next

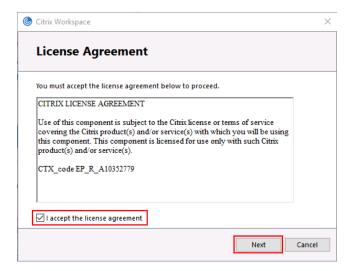

On the enable single sign-on screen leave "Enable single sign-on" unchecked and click install

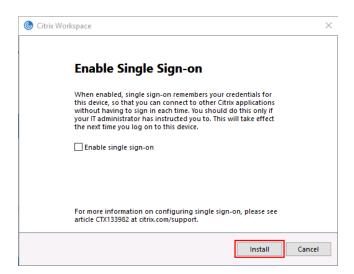

The application will go through the installation process

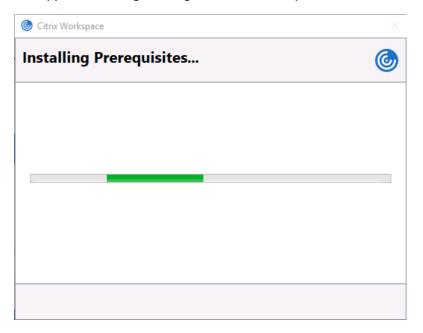

Once the installation completes click "Finish"

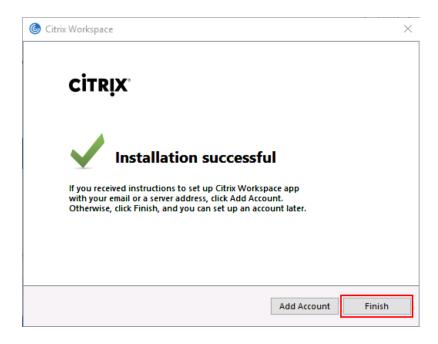

#### **Install Citrix Workspace with Internet Explorer:**

Open Internet Explorer, and browse to the website <a href="https://www.citrix.com/downloads/workspace-app/windows/workspace-app-for-windows-latest.html">https://www.citrix.com/downloads/workspace-app-for-windows-latest.html</a>

Click the button "Download Citrix Workspace app for Windows"

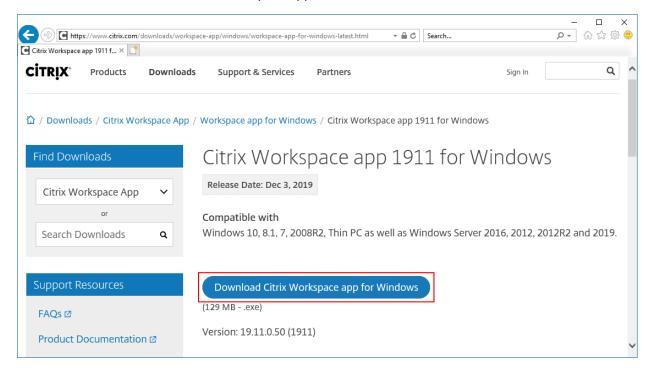

## Click Run on the window for the application download

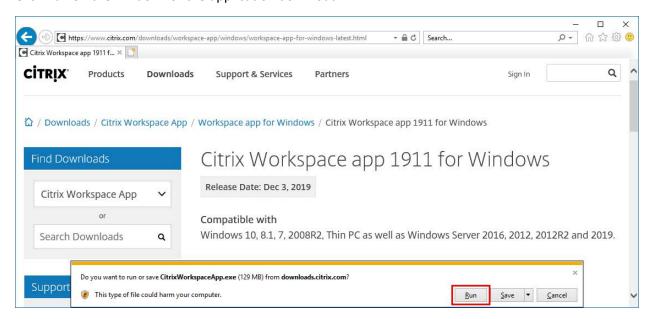

#### On the welcome screen click Start

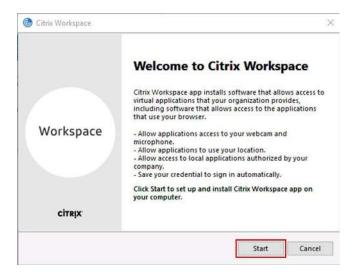

## Select "I accept the license agreement" and click Next

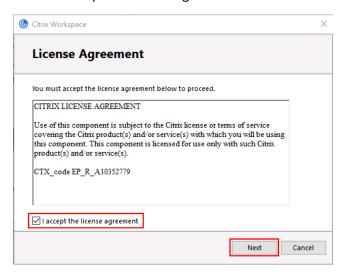

On the enable single sign-on screen leave "Enable single sign-on" unchecked and click install

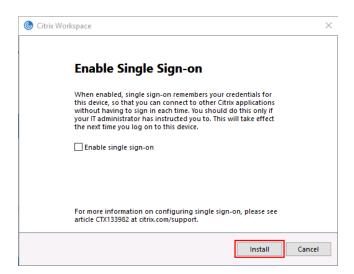

The application will go through the installation process

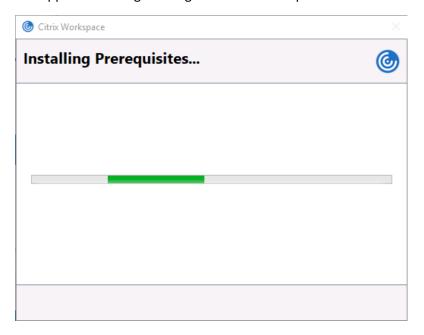

Once the installation completes click "Finish"

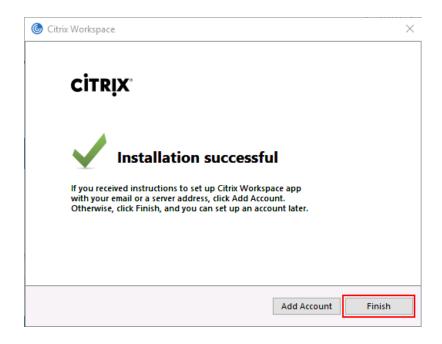

## **Connect to Citrix through Chrome:**

## Open Chrome

- 10. Browse to the website <a href="https://pr.sunkistgrowers.com">https://pr.sunkistgrowers.com</a>
- 11. In the user name field, enter the username you use to log into your computer
- 12. In the password field, enter the username you use to log into your computer

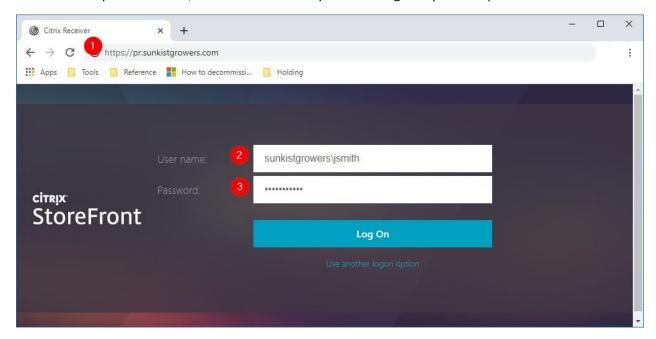

- 7. Click the "Desktops" tab at the top of the window
- 8. Click the icon for the "SKG Standard Desktop

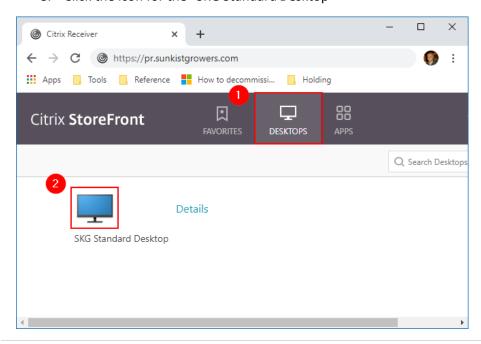

If you see the following window appear, click "Open Citrix Workspace Launcher"

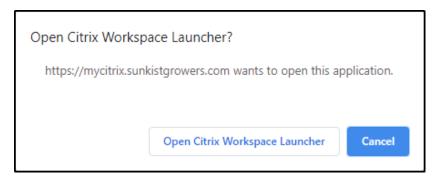

If notified the application is attempting to access information, click permit use

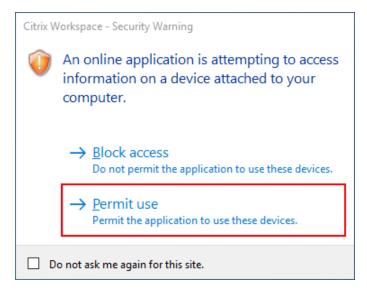

If notified the application is attempting to access local files, click Read/write access

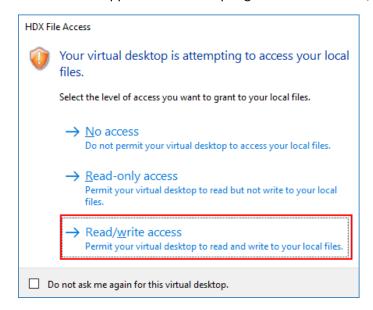

- 7. Click the Start button
- 8. Click All Programs

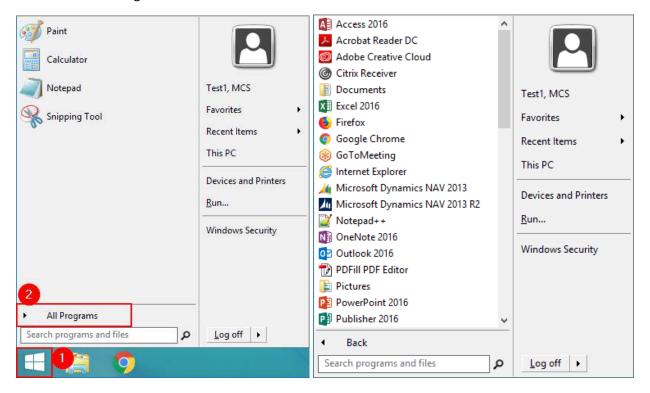

## **Connect to Citrix through Firefox:**

#### **Open Firefox**

- 13. Browse to the website <a href="https://pr.sunkistgrowers.com">https://pr.sunkistgrowers.com</a>
- 14. In the user name field, enter the username you use to log into your computer
- 15. In the password field, enter the username you use to log into your computer

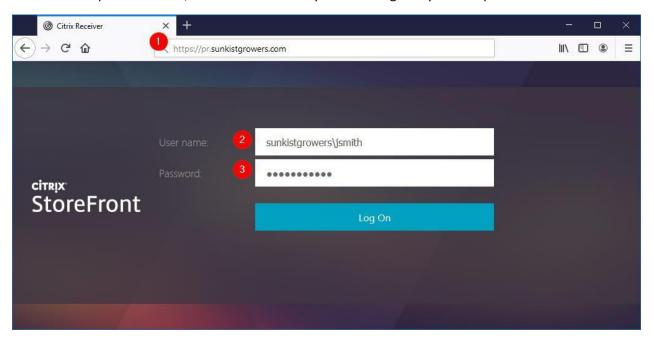

- 9. Click the "Desktops" tab at the top of the window
- 10. Click the icon for the "SKG Standard Desktop

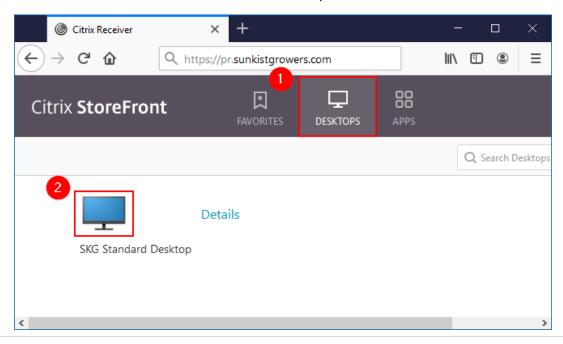

If you see the following window appear, select open with, and choose the Citrix Connection Manager from the dropdown

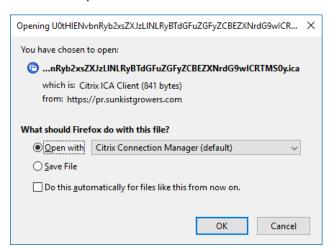

If notified the application is attempting to access information, click permit use

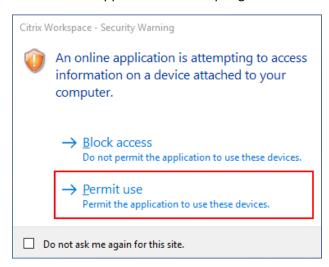

If notified the application is attempting to access local files, click Read/write access

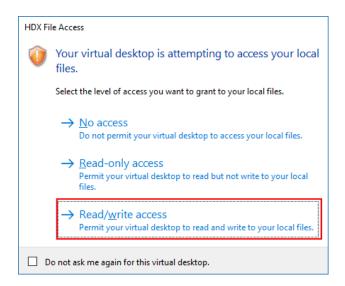

- 9. Click the Start button
- 10. Click All Programs

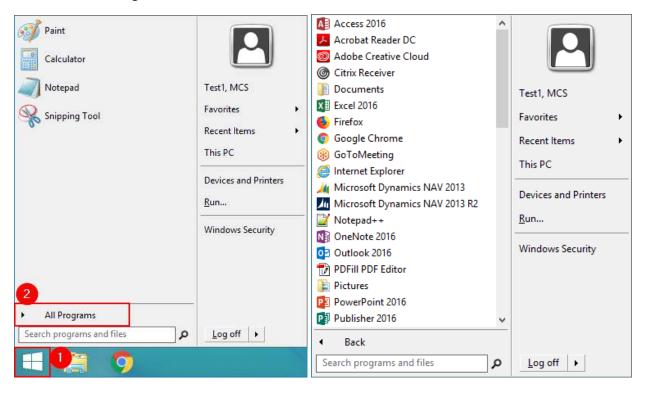

## **Connect to Citrix through Internet Explorer:**

Open Internet Explorer

- 16. Browse to the website <a href="https://pr.sunkistgrowers.com">https://pr.sunkistgrowers.com</a>
- 17. In the user name field, enter the username you use to log into your computer
- 18. In the password field, enter the username you use to log into your computer

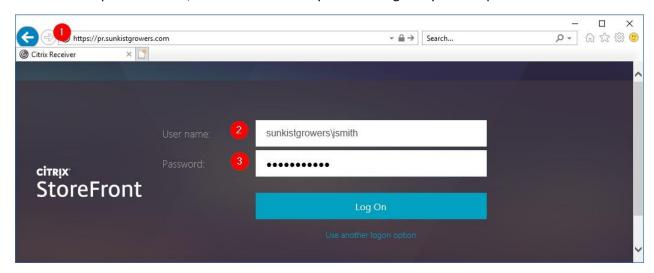

If you receive a pop-up asking permission to fun the "Citrix ICA Client Object" add-on, click Allow

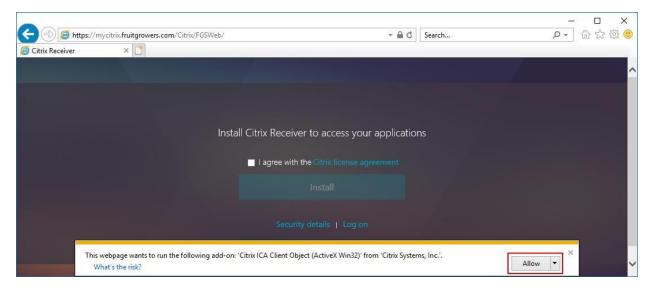

- 11. Click the "Desktops" tab at the top of the window
- 12. Click the icon for the "SKG Standard Desktop"

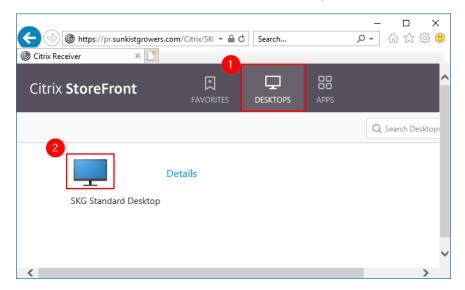

If notified the application is attempting to access information, click permit use

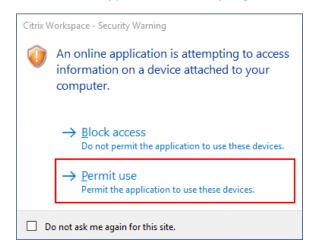

If notified the application is attempting to access local files, click Read/write access

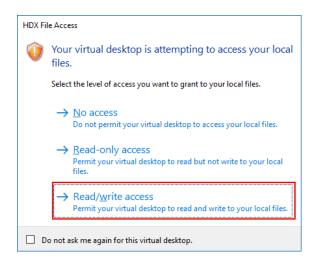

- 11. Click the Start button
- 12. Click All Programs

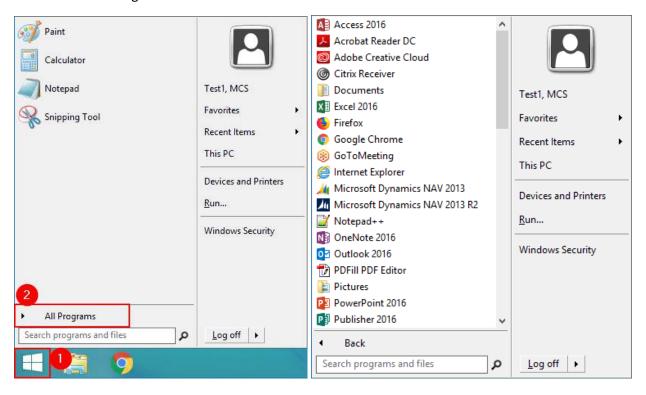

# **Connect to Sunkist Citrix on Mac:**

# Open Safari

- 1. Browse to the website <a href="https://pr.sunkistgrowers.com">https://pr.sunkistgrowers.com</a>
- 2. In the user name field, enter the username you use to log into your computer
- 3. In the password field, enter the username you use to log into your computer

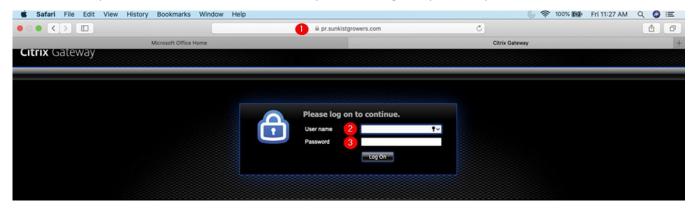

If you see a screen asking to install the Citrix Receiver, click Log on

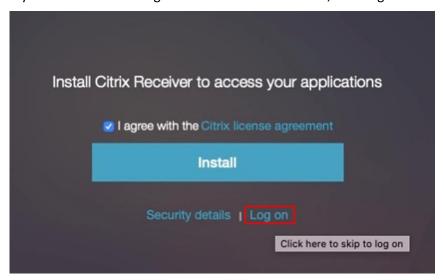

- 1. Click the "Desktops" tab at the top of the window
- 2. Click the icon for the "SKG Standard Desktop

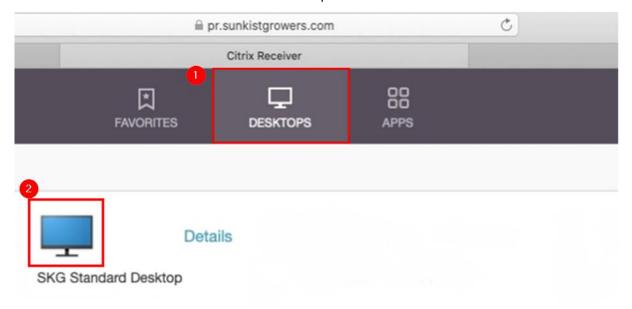

When asked to allow downloads, click Allow

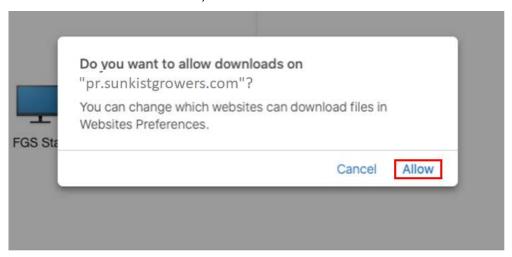

Go to the Downloads folder and open the Citrix file that was downloaded (this file will end in ".ica")

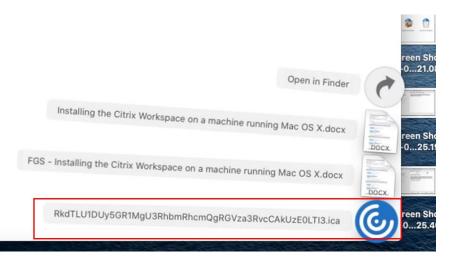

If notified the application is attempting to access information, click permit use

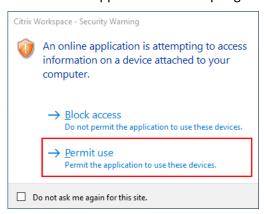

If notified the application is attempting to access local files, click Read/write access

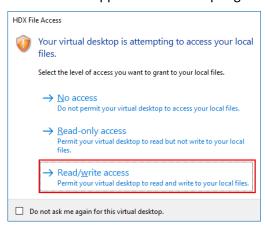

- 1. Click the Start button
- 2. Click All Programs

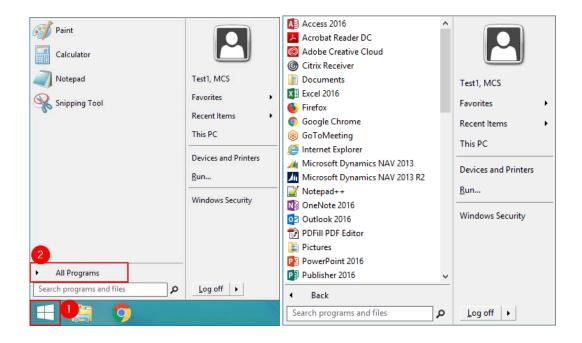

# **Connect to Citrix through Chrome:**

## Open Chrome

- 1. Browse to the website <a href="https://mycitrix.fruitgrowers.com">https://mycitrix.fruitgrowers.com</a>
- 2. In the user name field, enter the username you use to log into your computer
- 3. In the password field, enter the username you use to log into your computer

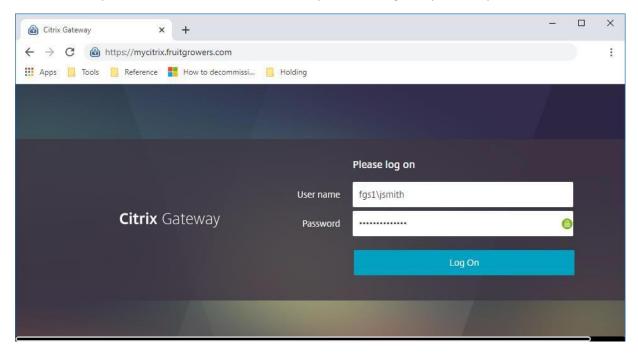

- 1. Click the "Desktops" tab at the top of the window
- 2. Click the icon for the "FGS Standard Desktop"

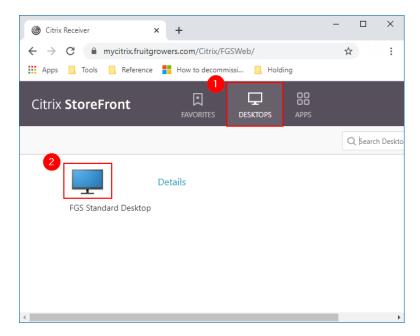

If you see the following window appear, click "Open Citrix Workspace Launcher"

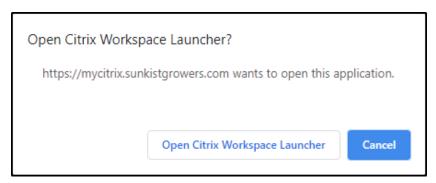

If notified the application is attempting to access information, click permit use

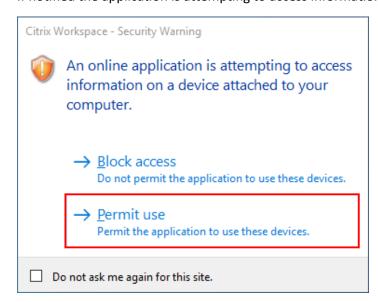

If notified the application is attempting to access local files, click Read/write access

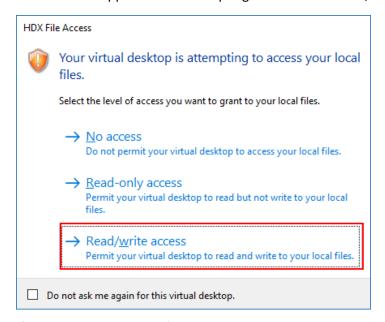

- 1. Click the Start button
- 2. Click All Programs

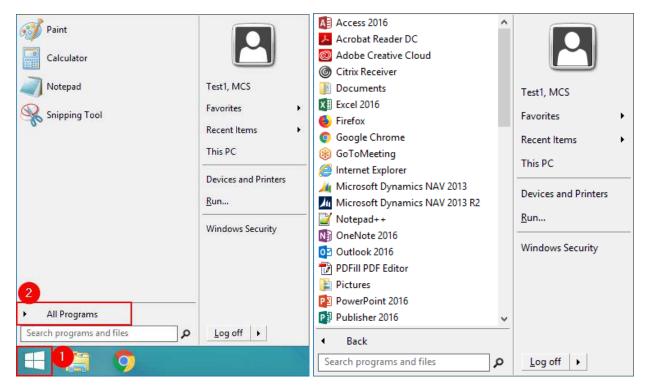

## **Connect to Citrix through Firefox:**

#### **Open Firefox**

- 4. Browse to the website <a href="https://mycitrix.fruitgrowers.com">https://mycitrix.fruitgrowers.com</a>
- 5. In the user name field, enter the username you use to log into your computer
- 6. In the password field, enter the username you use to log into your computer

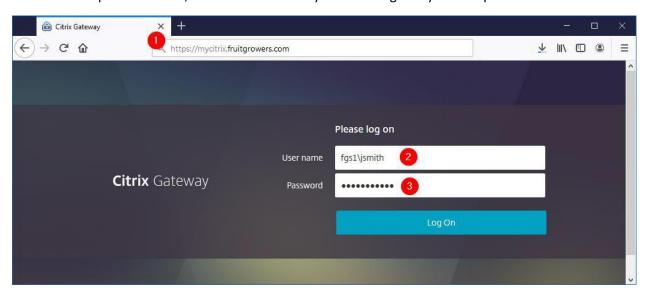

- 3. Click the "Desktops" tab at the top of the window
- 4. Click the icon for the "FGS Standard Desktop"

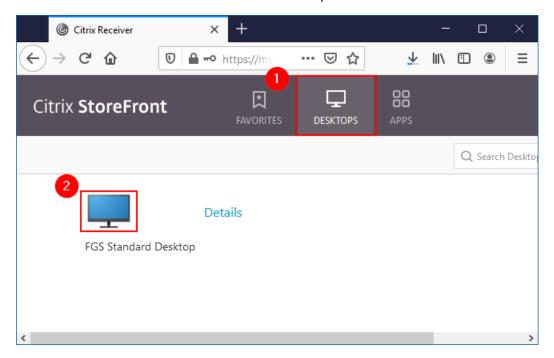

If you see the following window appear, select open with, and choose the Citrix Connection Manager from the dropdown

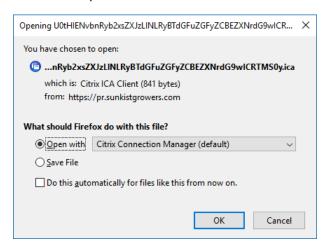

If notified the application is attempting to access information, click permit use

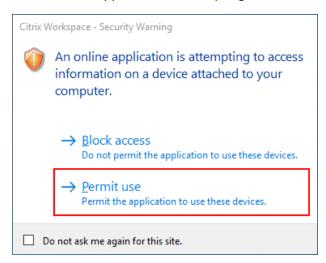

If notified the application is attempting to access local files, click Read/write access

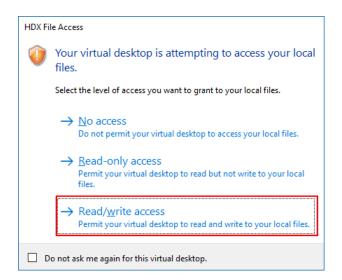

- 3. Click the Start button
- 4. Click All Programs

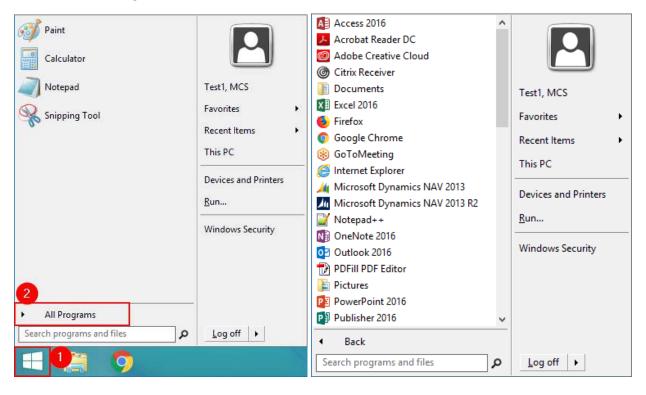

# **Connect to Citrix through Internet Explorer:**

**Open Internet Explorer** 

- 7. Browse to the website <a href="https://mycitrix.fruitgrowers.com">https://mycitrix.fruitgrowers.com</a>
- 8. In the user name field, enter the username you use to log into your computer
- 9. In the password field, enter the username you use to log into your computer

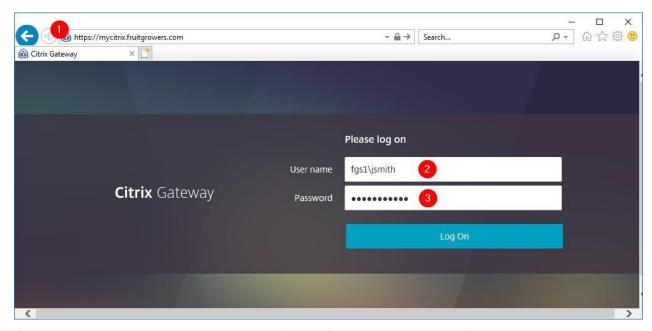

If you receive a pop-up asking permission to fun the "Citrix ICA Client Object" add-on, click Allow

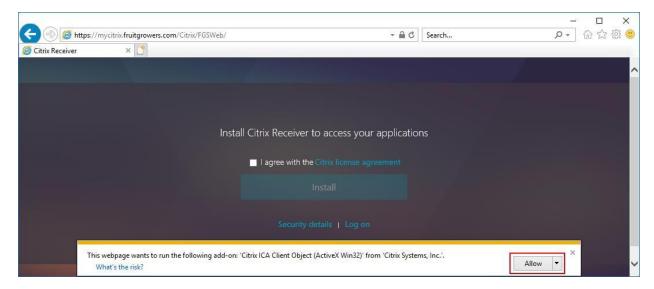

- 5. Click the "Desktops" tab at the top of the window
- 6. Click the icon for the "FGS Standard Desktop"

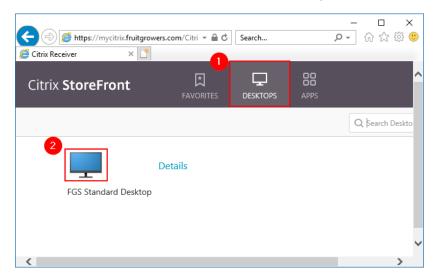

If notified the application is attempting to access information, click permit use

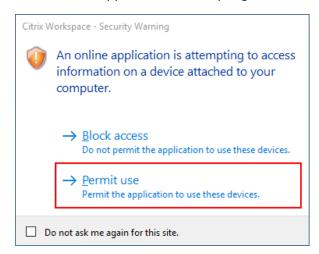

If notified the application is attempting to access local files, click Read/write access

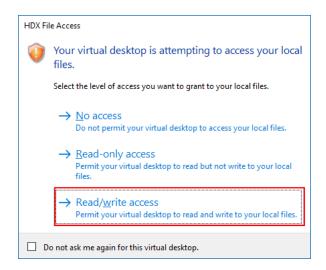

- 5. Click the Start button
- 6. Click All Programs

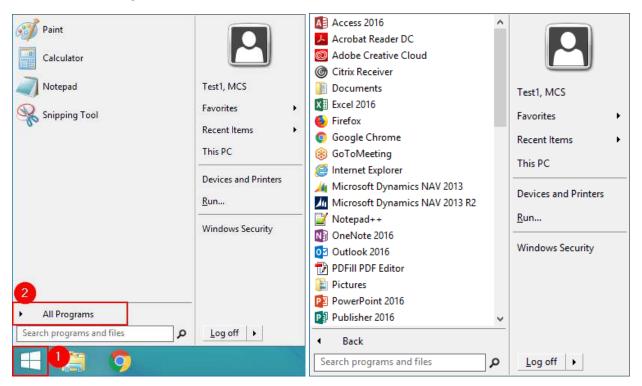

# **Connect to FGS Citrix on Mac:**

Open Safari

- 4. Browse to the website <a href="https://mycitrix.fruitgrowers.com">https://mycitrix.fruitgrowers.com</a>
- 5. In the user name field, enter the username you use to log into your computer
- 6. In the password field, enter the username you use to log into your computer

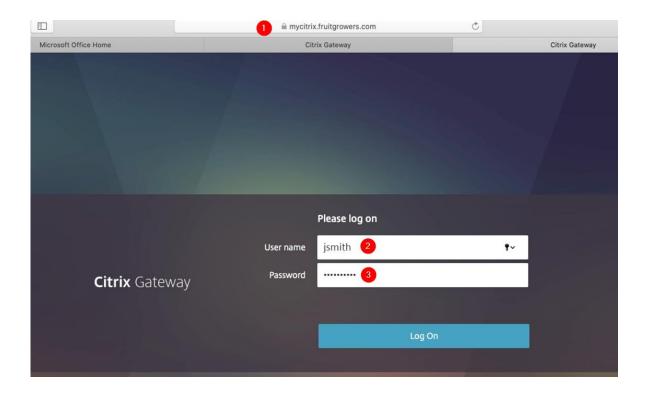

If you see a screen asking to install the Citrix Receiver, click Log on

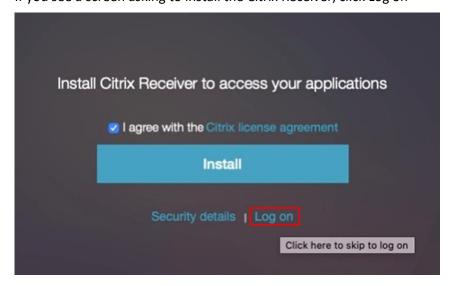

- 1. Click the "Desktops" tab at the top of the window
- 2. Click the icon for the "FGS Standard Desktop"

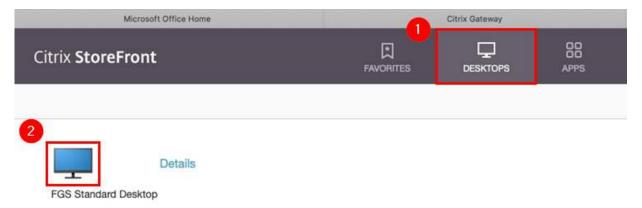

# When asked to allow downloads, click Allow

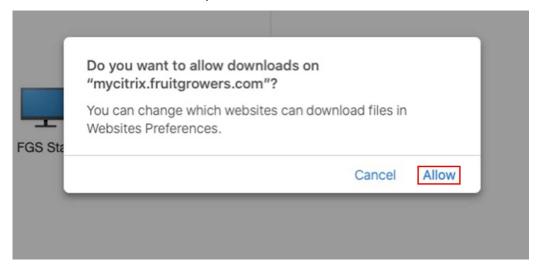

Go to the Downloads folder and open the Citrix file that was downloaded (this file will end in ".ica")

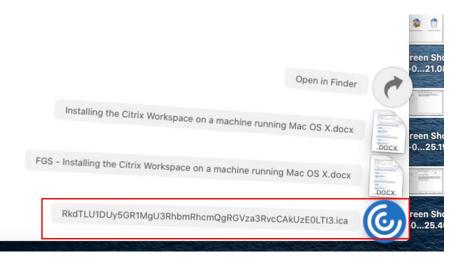

If notified the application is attempting to access information, click permit use

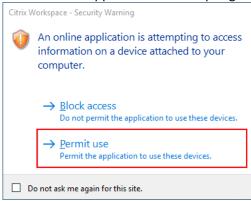

If notified the application is attempting to access local files, click Read/write access

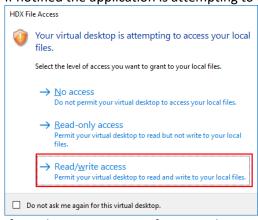

- 3. Click the Start button
- 4. Click All Programs

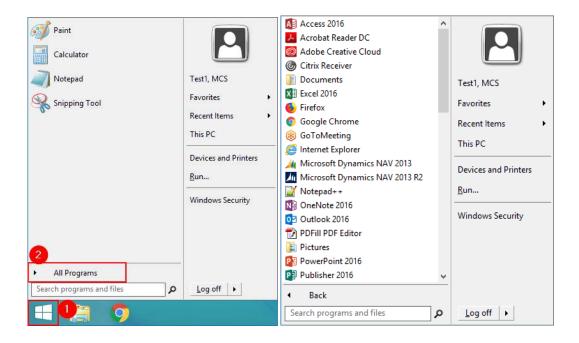